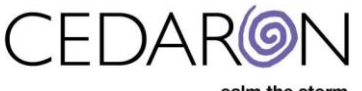

## **How to Install Licenses into Impairment Care** How to Install Licenses into Impairment Care

Use Securelink to connect to this Gatekeeper "CedaronAzureFileServer".

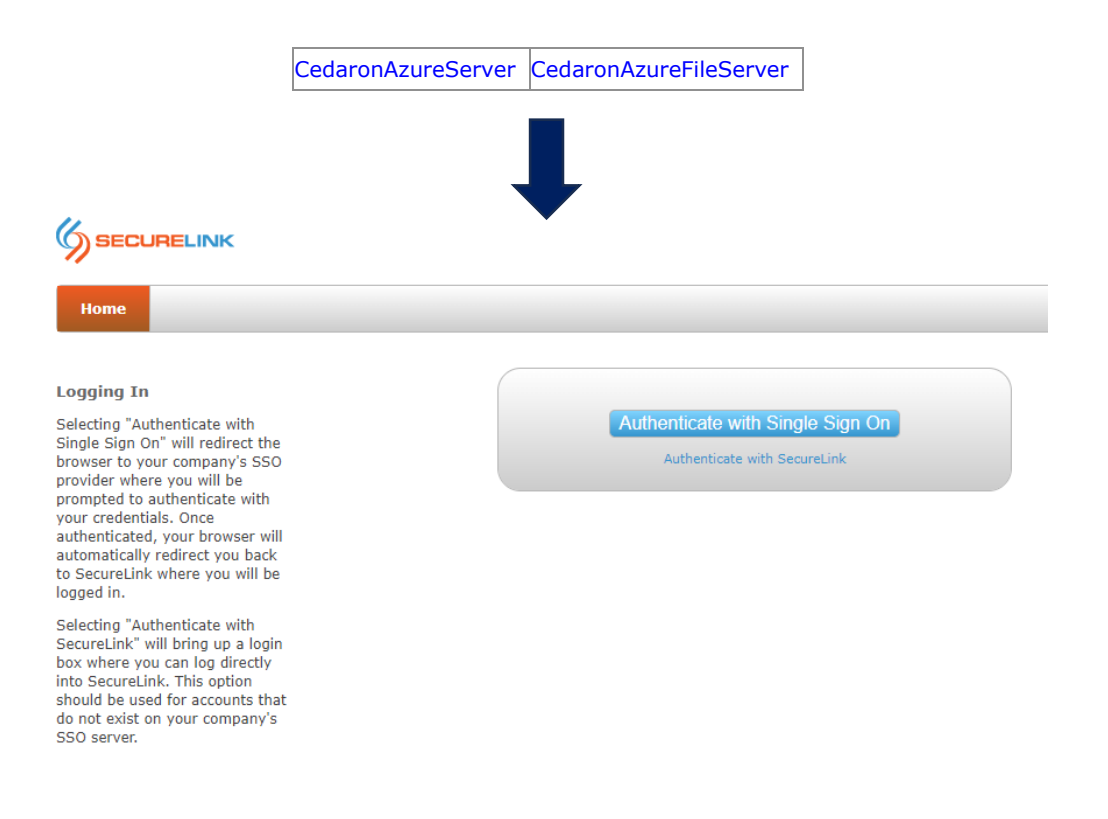

## Azure -> SupportVM01

- 1. Open this file using Visual Studio
- 2. G:\CedaronMedicalLicensing\Web.config
- 3. temporarily comment out:
	- <deny users="\*" /> <!-- THIS IS THE PERMISSION CULPRIT -->
- 4. Login with the Un and PW from Password state
- 5. Update the license for the facility:
	- <http://support.cedaronmedical.com/CedaronMedicalLicensing/License>
- 6. Click the email button to get the license. Copy and paste into the license.

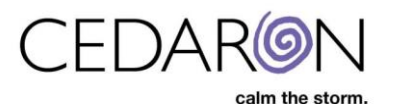

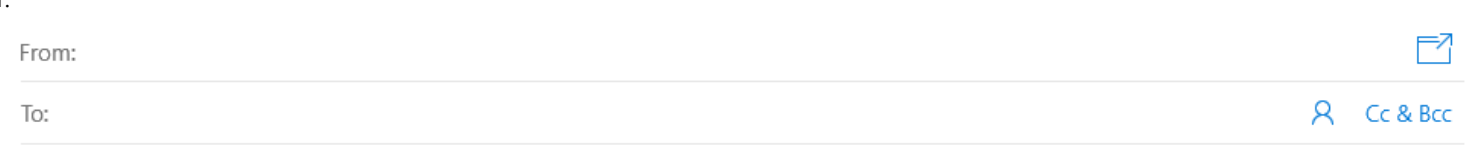

Current 'License Data' for '

Below is the current License Data for application 'Impairment Care'.

Select the 'Apply License Data' button in the licensing form to process this data into your system.

License Data:

1.

M1bctxZHZtqXtaTflIrukOswzEjSMJTYH2Pc8PWDnLlgB6kl0YuxeB46s8KgdONH58G8cbTajF+ILgCptbIfccF/AU8/yRg5bcflaAAM7qNik8J2ehv6wP6z5BRFEhdihhCHp Lkr3c8BDw9QvQBRJCAxbbFDViy/edMGB3viuV3Gpb9pgnQlcOJ1m1O1dZonkDEY3p5wMJkfjoYK7vH5o3Ym3eD2n0D7l/uEdRproS0SHNA2oQ8/iGucA1lMzYZzZ7F uB9X8XIIozRl18pLPdWdoSYk5J+EtrxeyXgLZX54r1M1/FBYc64GHsk9IYM9IS4WogMAeaLj7sskX9G48RwadfHIPB4AgbtgzY003T380B5xCCpOCuOLzuymkWq7uwdn p8GPEbfFbFHw5Lmz3OxMGxI7V06ExkeLqCNNmkdjpVULu/7h6jcXjEkkvg5/1XkyVRlCYBn0+WyOtgE6uCbsN3pH6RD2caUkRjNR5rzjCRubjLD+VZ3B4qOGbZMtKk0

- 7. Add the user
- 8. Add the user to a group
	- 1. Anything unselected will show as white… selected = dark color
- 9. **then make sure the to uncomment and put back the line you commented out above**
	- (Undo step #2)

In general, the 6<sup>th</sup> edition Impairment Care is not the same as the Impairment Care 5<sup>th</sup> edition. Edition. We have built the  $6<sup>th</sup>$  edition in a web-based app, so it will look very different from  $3<sup>rd</sup> - 5<sup>th</sup>$  edition.

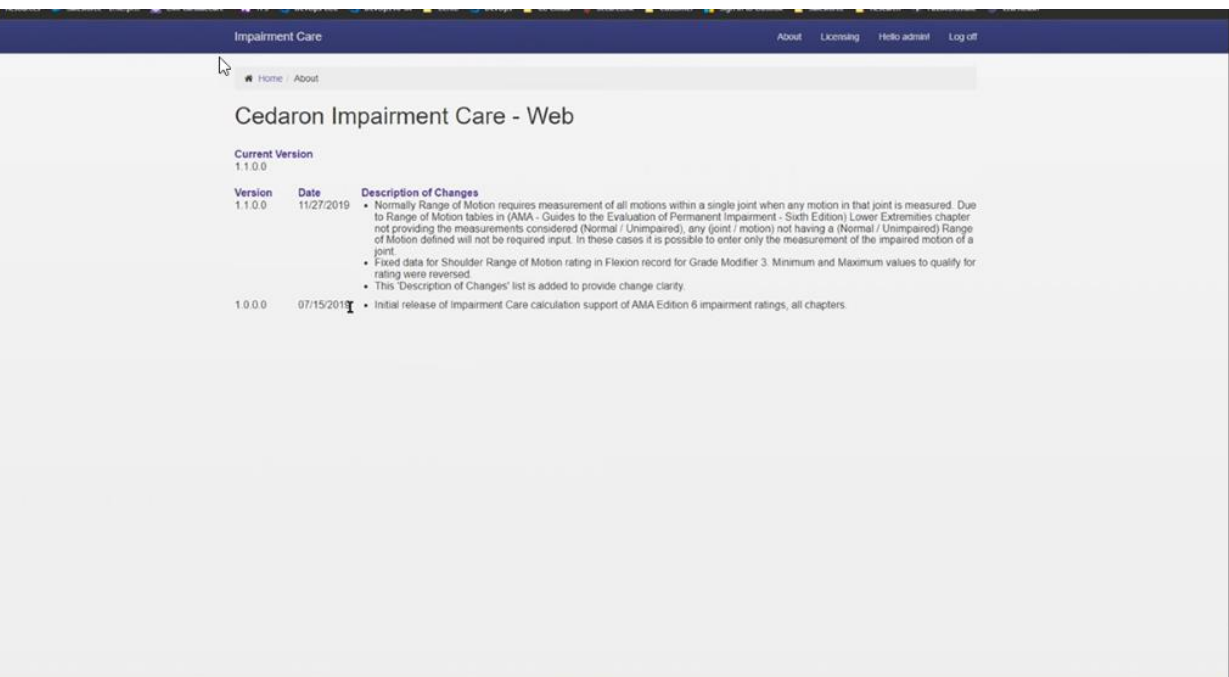

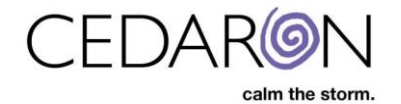

<allow users="SupportVM01\SupportVM01" /> <!--<deny users="\*" /> THIS IS THE PERMISSION CULPRIT -->  $\frac{1}{2}$  authorization

authorization/